## データの引き継ぎ

スマートフォンを買い替えたときなどに、データを引き継ぐ方法 です。

データ発行

スマートフォンを買い替える前に、IDとパスワードのデータを発 行します。 ・ID 1 22 クリック 3 4・パスワードを 入力して ull Y!mobile 5  $-11$  $14:54$ 証金■ 14:55 al 全車  $\langle$ 登録をクリック <sub>加西×多可</sub>健幸ァプリ  $\times$  $\equiv$ \*\*\*\*\*\*\*健幸アプリ アカウント < 2020年5月20日 (水)  $< 20204$ ▶ アカウント ※IDとパスワード  $2,1$ アカウント設定 クリック  $\blacktriangleright$   $7\vee 7 - k$ は忘れたときのた ▶ お問い合わせ 引き継ぎコード発行 めに、メモをとる 目標達成率: 2 日標連成率: 22% (日標歩数9 000歩) ようにお願いしま 消費カロリー 消費カロリー 距離  $67<sub>kcal</sub>$  $1.42<sub>km</sub>$ す。  $67<sub>kcal</sub>$ クリック んので、メモに控え<mark>て大切に保管して</mark><br>ください。 総保有ポイント 現在の総距離(今月) 総保有ポイント  $0<sub>p</sub>$  $\blacktriangleright$  ID 33.36 km  $0<sub>p</sub>$ 今月の目標達成日数 ▶ パスワード 1328位  $\mathscr{Q}_{\text{\tiny{m}}\text{\tiny{p}}\text{\tiny{m}}}$  $1<sub>B</sub>$ 8文字以上の半角英 ▶ パスワード (確認用) 登録

データ引き継ぎ

 5スマートフォンを買い替えた後に、初期設定でデータを引き継ぎ ます。

15

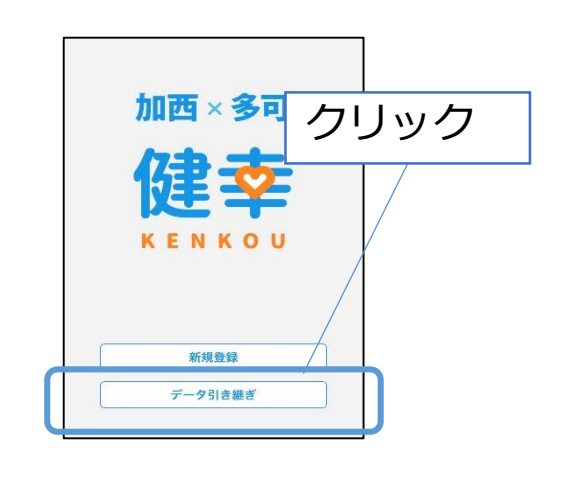

4

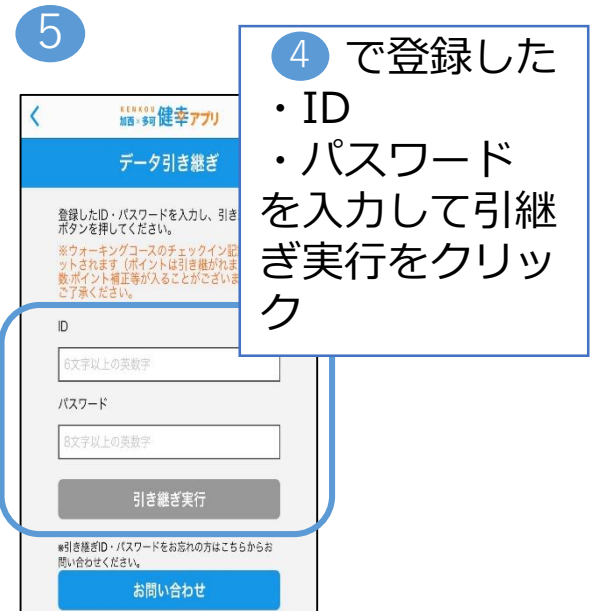